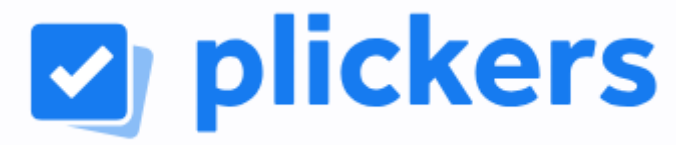

## **Plickers est une application en ligne permettant de générer des QCM interactifs à l'aide de QR-codes imprimés**

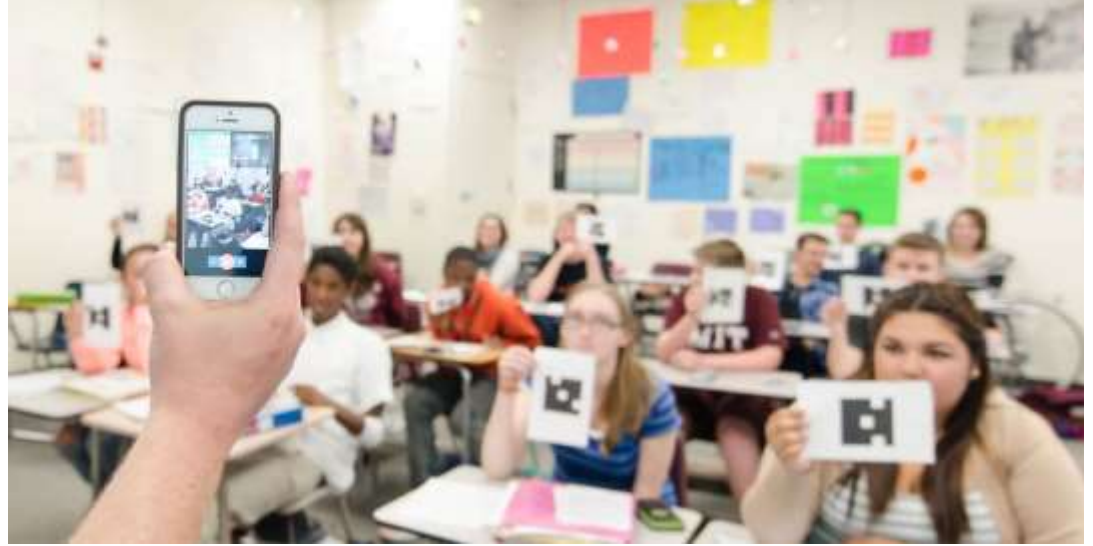

*Matériel nécessaire : Oridanteur, vidéoprojecteur, terminal numérique (smartphone ou tablette, cartes QR-codes imprimées)*

## *Création d'un compte*

1. Se connecter [https://www.plickers.com/login.](https://www.plickers.com/login) Créer un compte.

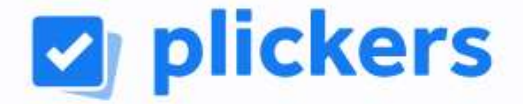

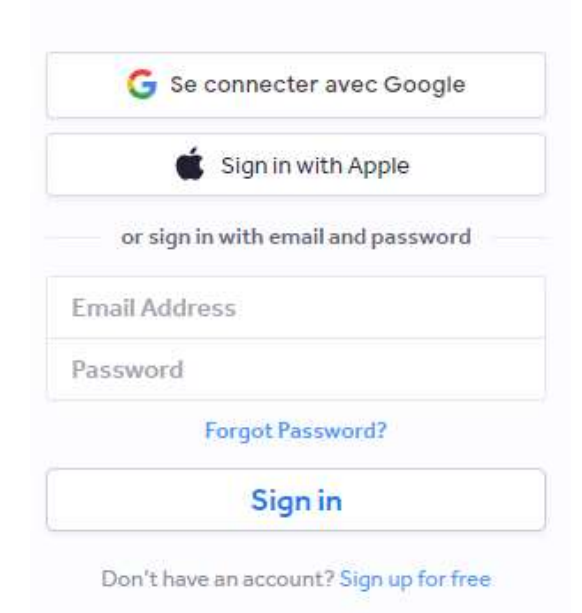

## *Création d'un groupe classe*

1. Cliquer sur « **New Class** »

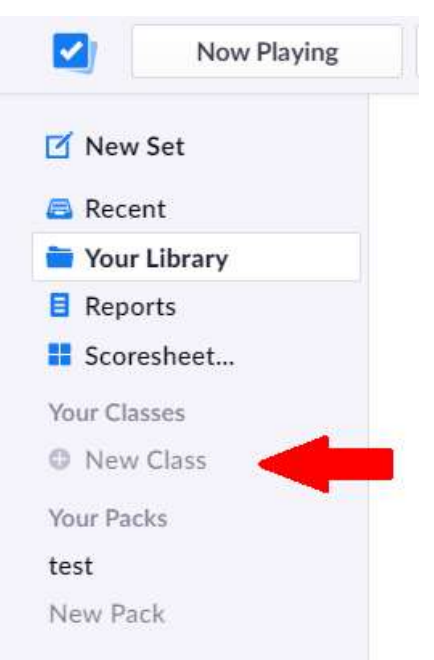

2. Nommer votre classe, puis cliquer sur « **Create Class** » New Classes

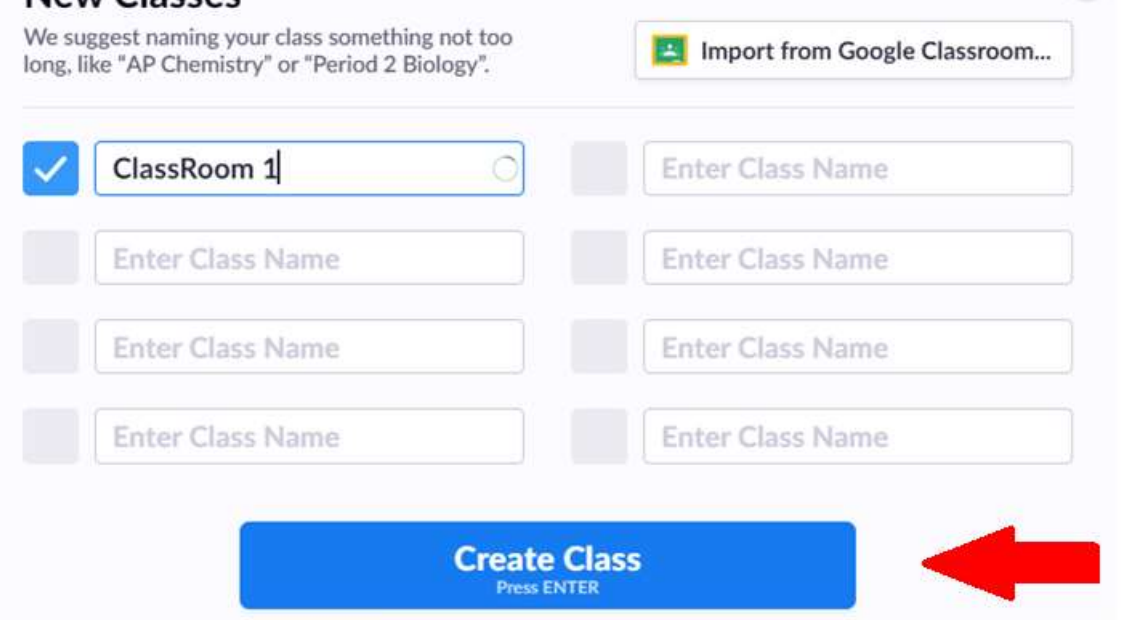

3. Ajouter la classe d'élève en cliquant sur « **Add Student** »

**ClassRoom 1 is almost ready** 

Finish setup by adding your students

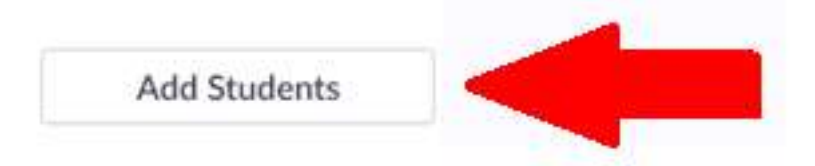

4. Ajouter les élèves (un nom+prénom par ligne), puis cliquer sur « **Next** » *(un copier-coller ou une inportation sont possibles)*

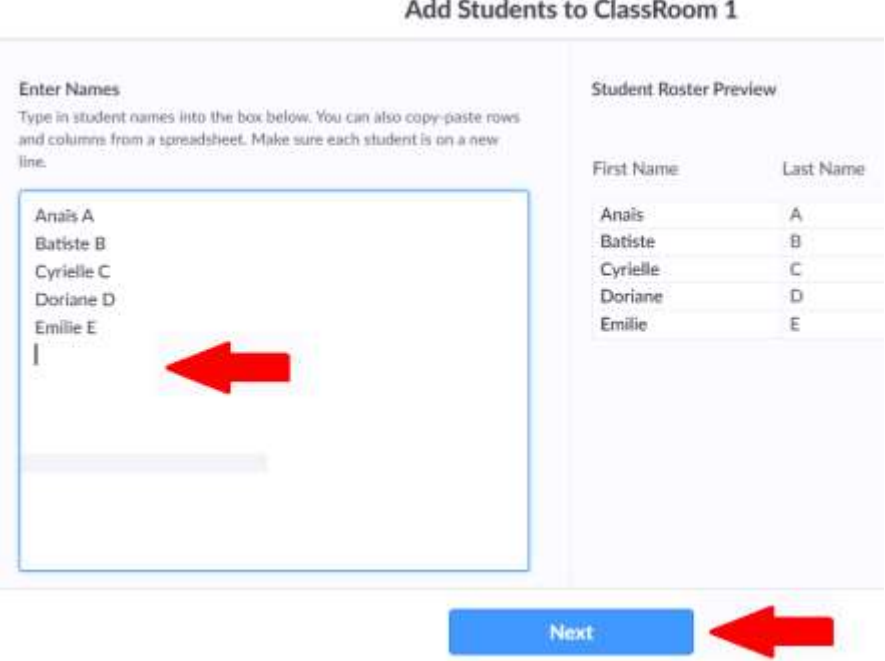

Les numéros de cartes sont automatiquement attribués :

Add Students to ClassRoom 1

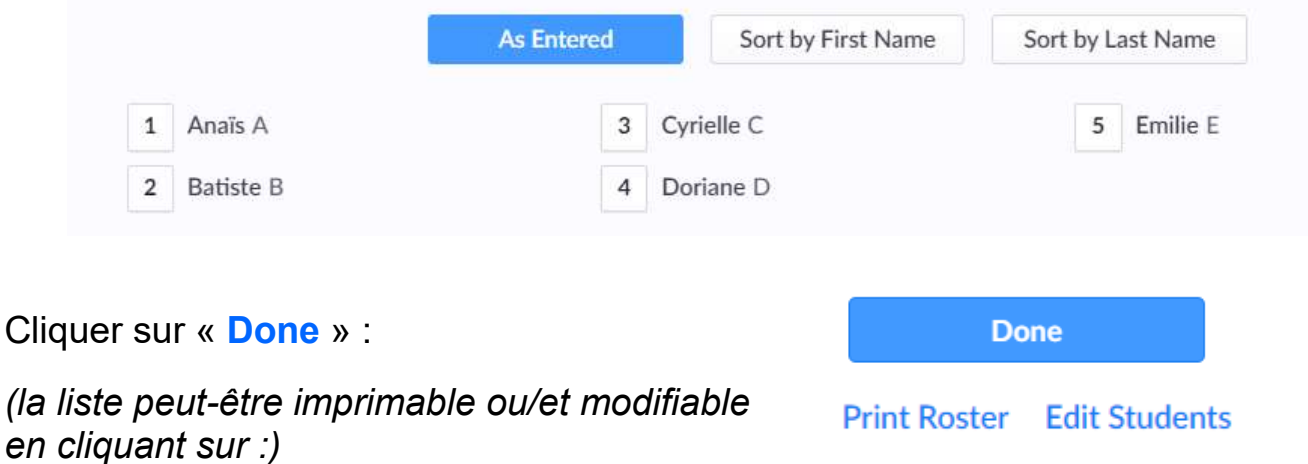

5. Distribuer, à cahque élève, l'une des 40 cartes CRcode-papier, préalablement imprimées sur : [https://assets.plickers.com/plickers-cards/PlickersCards\\_2up.pdf](https://assets.plickers.com/plickers-cards/PlickersCards_2up.pdf)

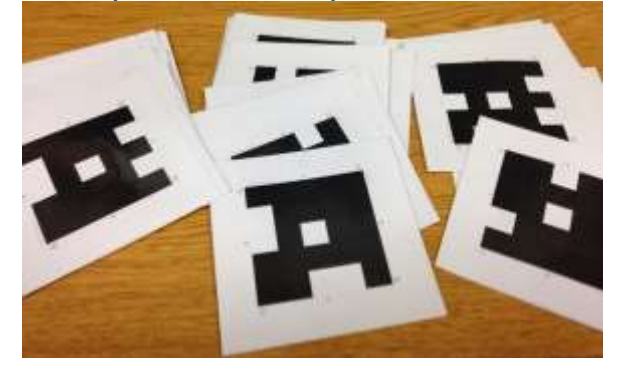

### *Création d'un questionnaire*

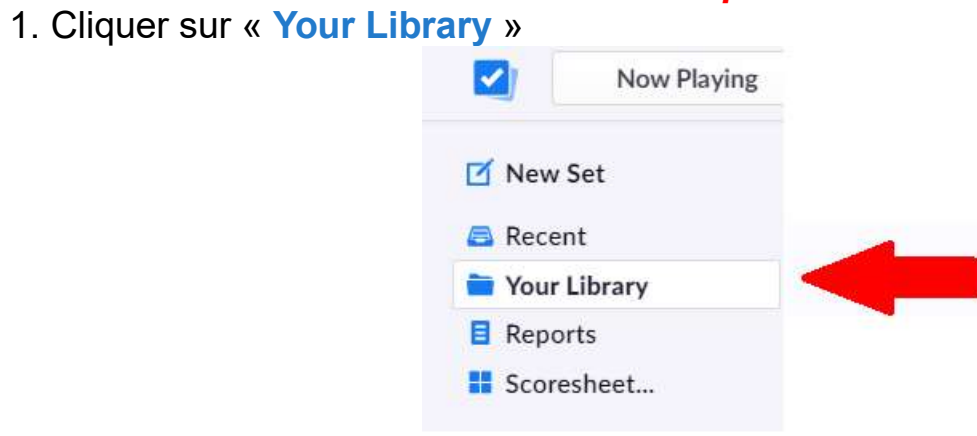

2. Ajouter un nouveau dossier en cliquant sur « **Nex Folder** », nommer-le et cliquer sur « **Create Folder** »

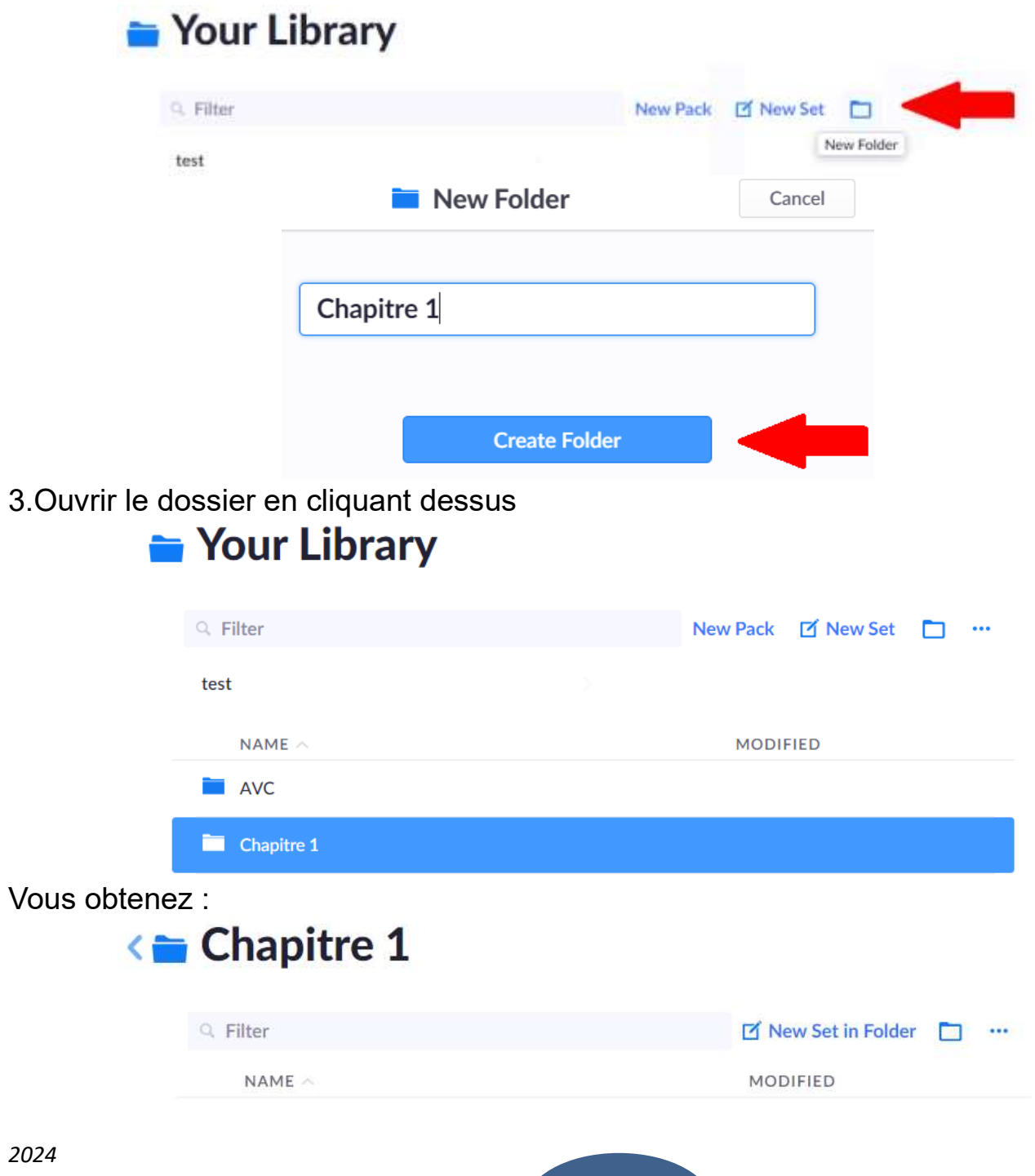

**4/8**

*Tutoriel rapide – Plickers (nouvelle version)*

4. Cliquer « **New Set in Folder** » sur pour débuter un set de questions à créer

# <= Chapitre 1

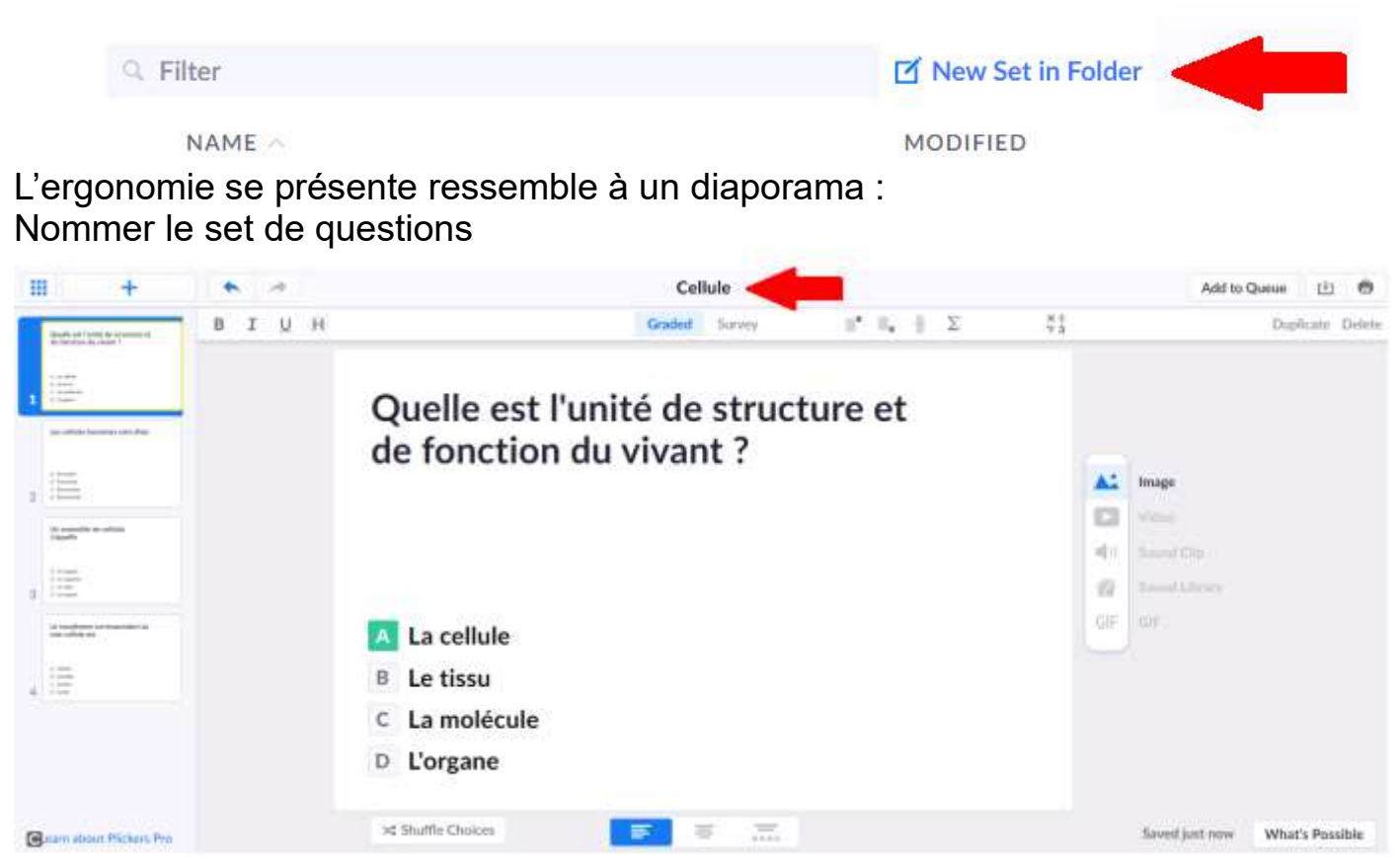

*Vous pouvez ajouter : une image, une vidéo (durée à déterminer), un son (enregistrer sa voix, télécharger un son ou utiliser un son proposé dans la librairie), un Gif.*

La lettre « **A** » correspond, ici, à la bonne réponse.

Cliquer sur pour ajouter une autre question (*en version libre, 5 questions maximum, plusieurs sets de questions sont possibles*)

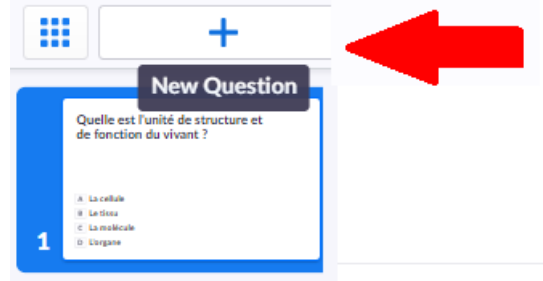

*Remarque : vous pouvez choisir de réaliser un sondage (pas d'évaluation chifrée) en sélectionnant « Survey » à la place de « Graded »*

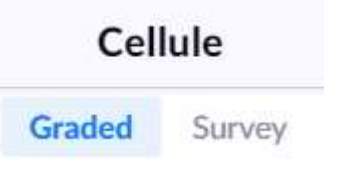

#### *Réalisation du questionnaire*

1. Sous votre session à partir de l'ordinateur enseignant, vidéoprojetté pour les élèves : cliquer sur « **Your Library** ». Choisir votre set de questions (*ici « Chapitre 1 »*). Cliquer sur le titre (*ici « Cellule »*), puis sur « **Play Now** »

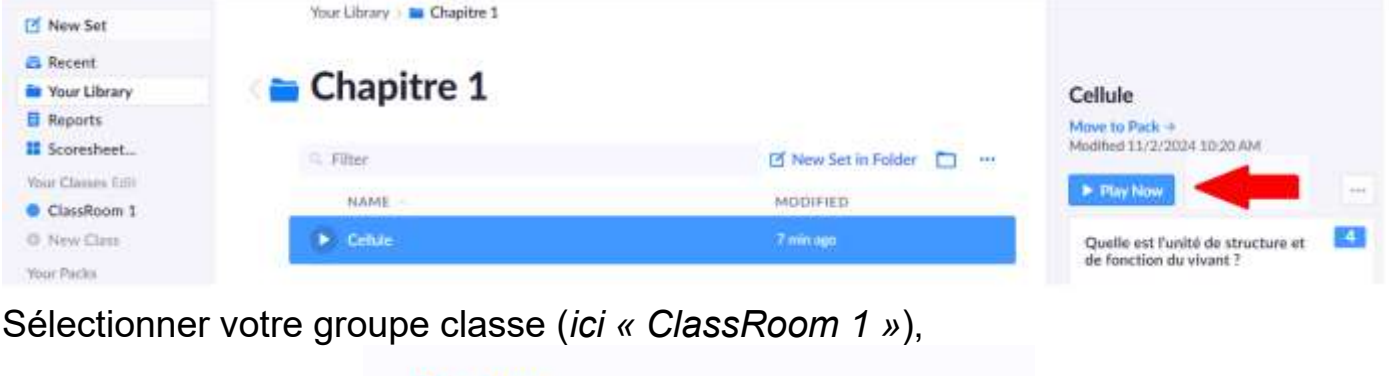

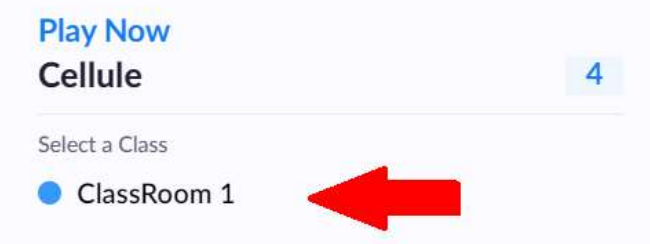

La première question s'affiche à l'écran.

*2024*

2. Sous votre session à partir de votre terminal numérique (smatphone ou tablette),

Cliquer sur la première question puis sur « ( ) » pour lancer la question

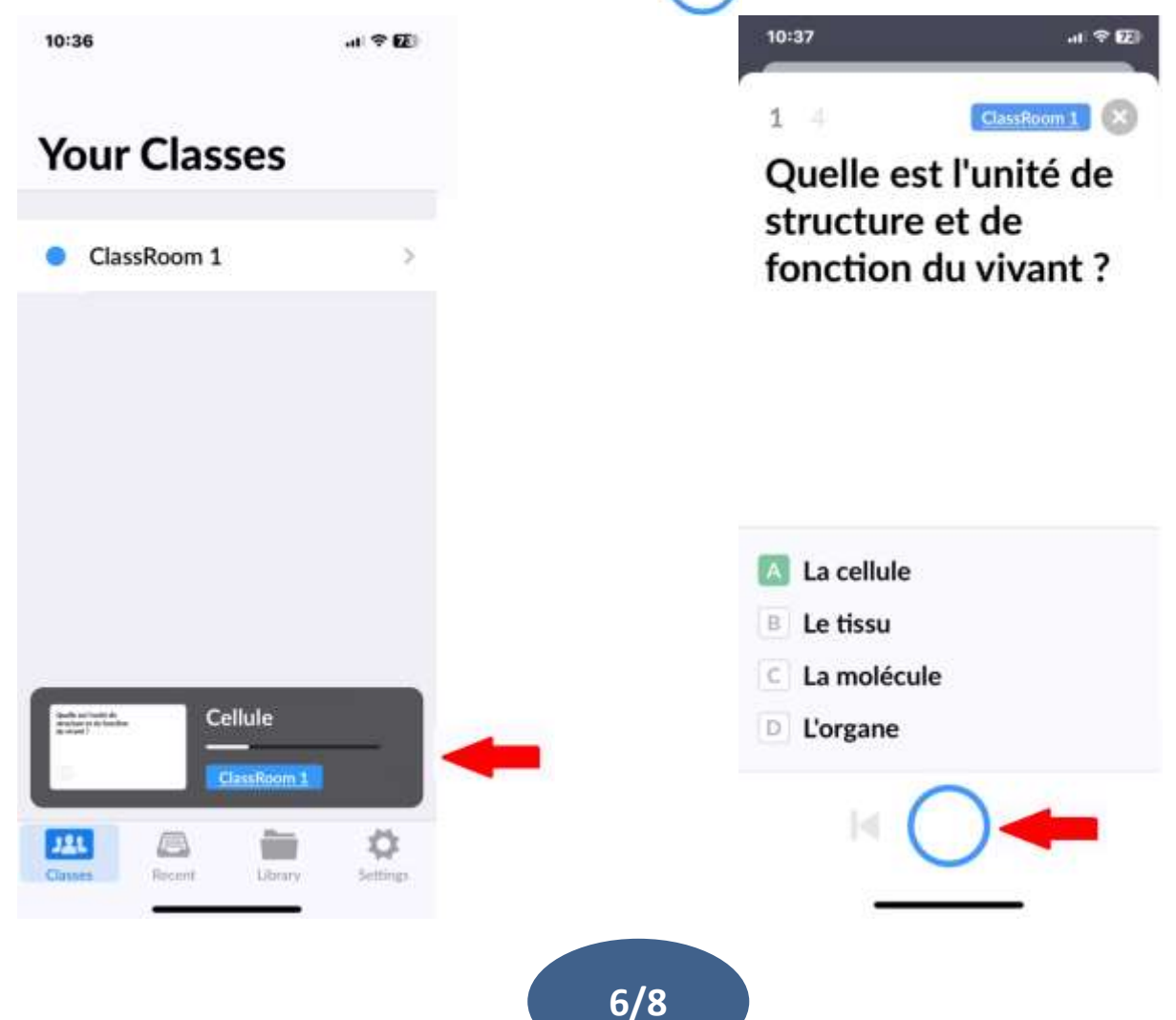

3. Demander aux élèves de présenter la carte QR-code en orientant la lettre, qui correspond à leur choix, vers le haut

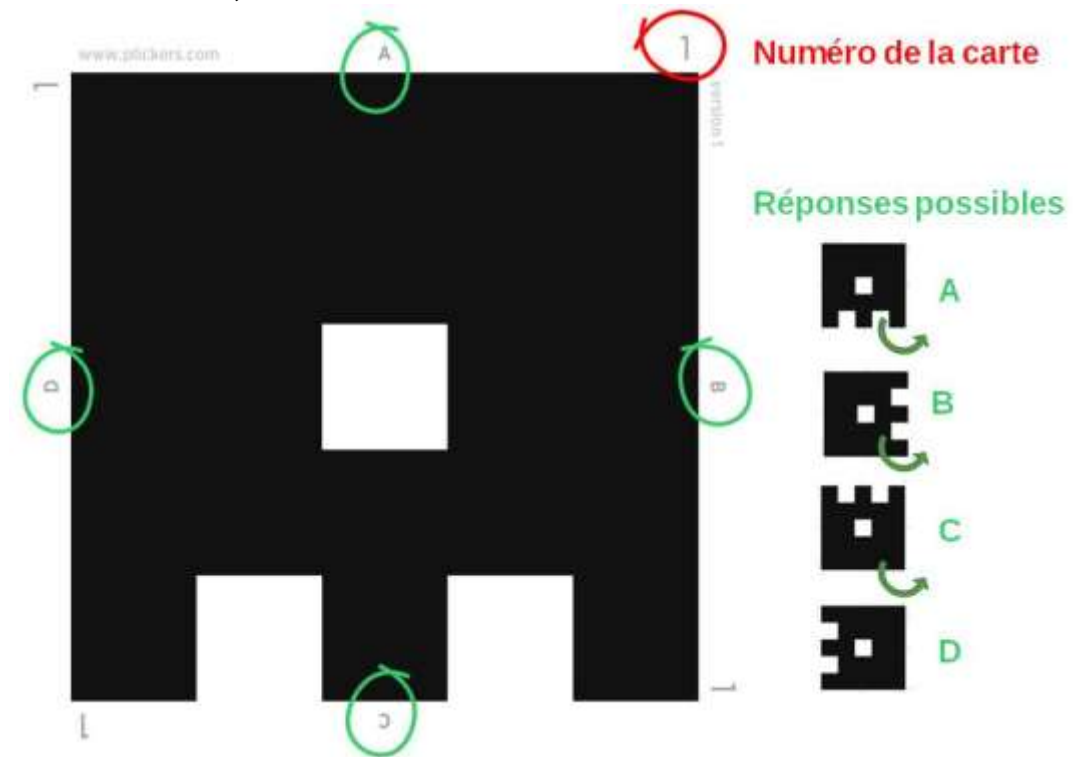

4. Filmer les cartes. Le nom des élèves apparait lorsque Plickers à capter leur réponse (un code couleur s'affiche, signalant si l'élève à bien répondu ou pas)

Cliquer sur «  $\begin{array}{|c|c|c|}\n\hline\n\end{array}$  » pour arrêter la capture des réponses et afficher les

résultats sur votre terminal

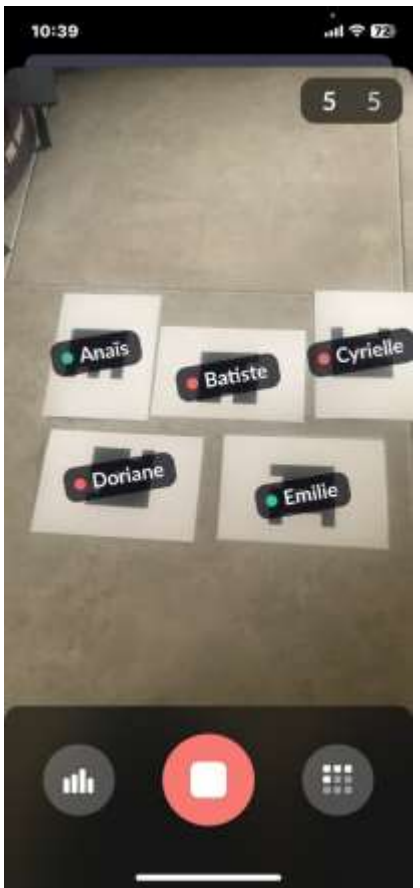

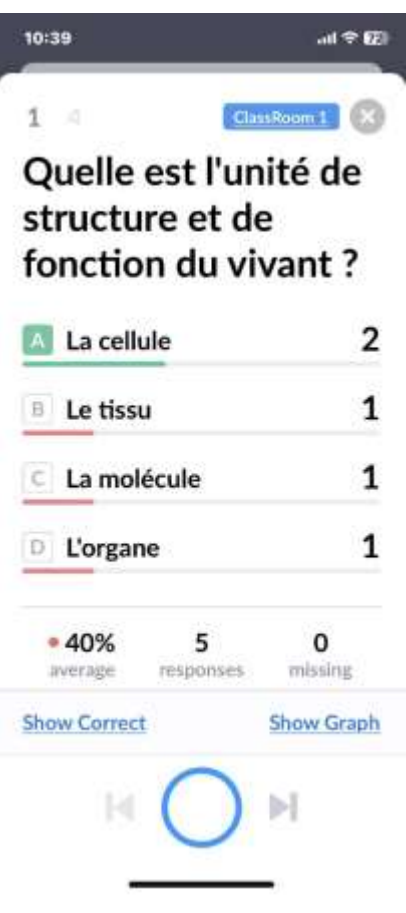

5. Sur la projection, vous pouvez présenter la bonne réponse et le graphique de résultats du groupe-classe en cliquant sur « **Reveal Answer** » ou sur « **Hide Graph** »

**Reveal Answer Hide Graph** 

6. Cliquer sur « » pour lancer la question question suivante Renouvellement la démarche précédente

7. Une fois toutes les questions faites, fermer sur votre terminal et sur l'ordinateur Enseignant, l'application en cliquant sur « (  $\blacktriangle$  ) »

## *Réalisation du questionnaire*

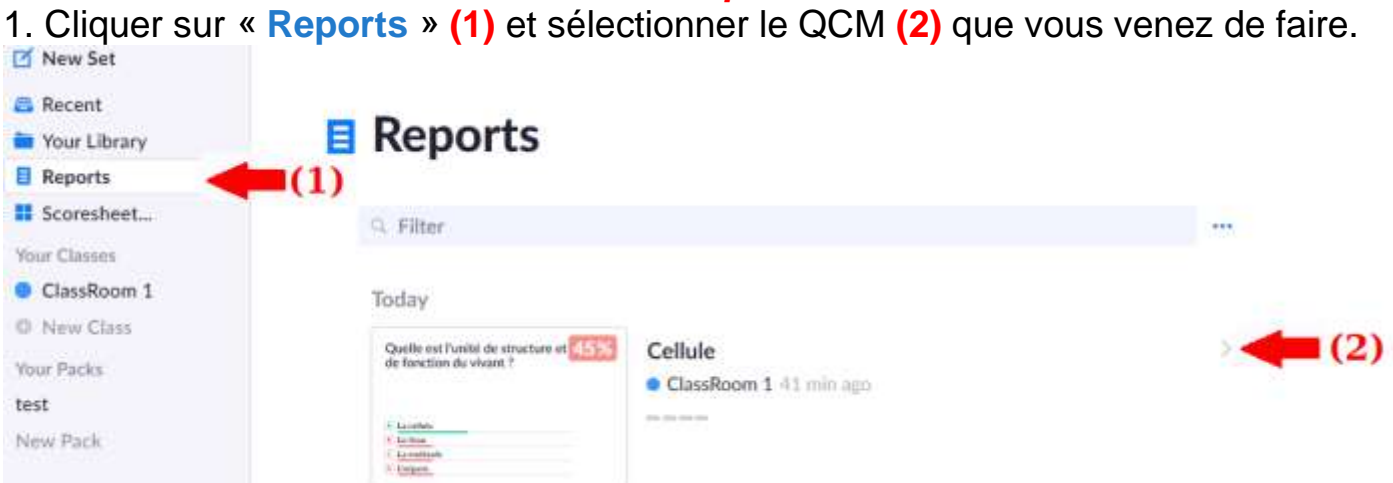

Vous obtenez un résumer statistique des réponses par élève et par question

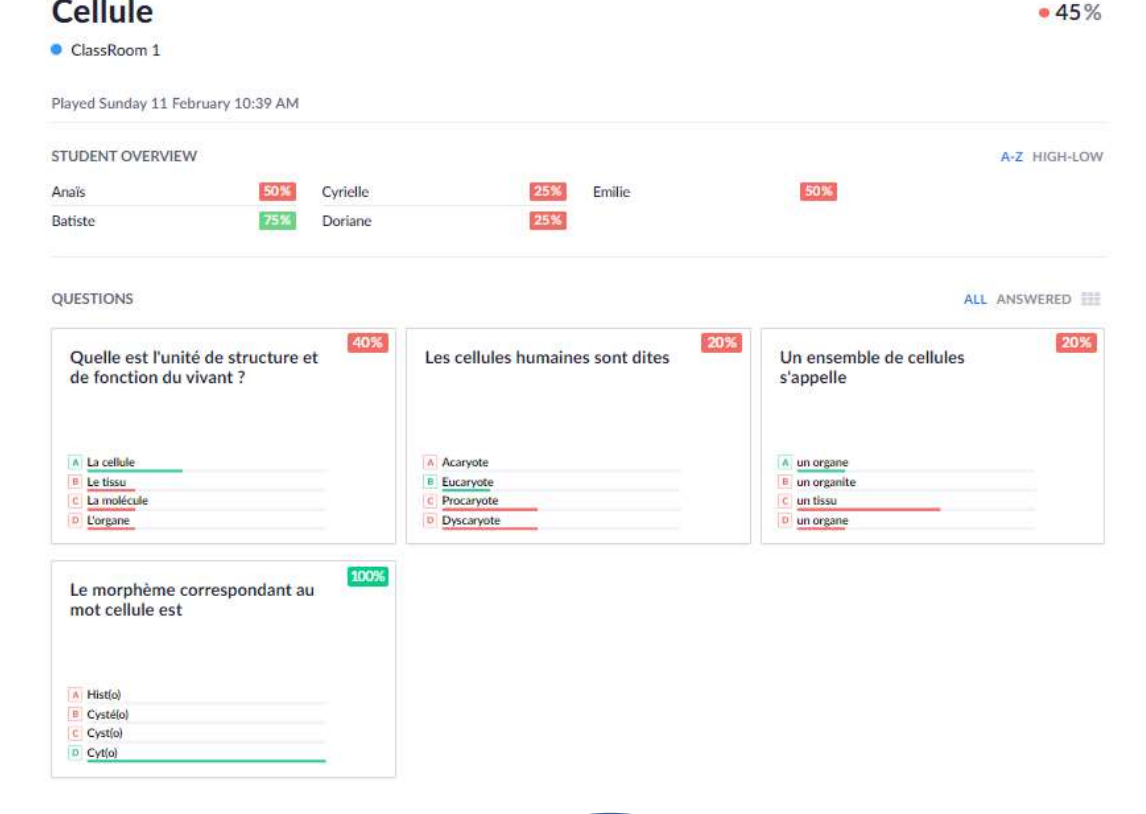